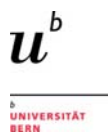

# Einführung in die Datenbankrecherche für die<br>Altertumswissenschaften

# Inhalt:

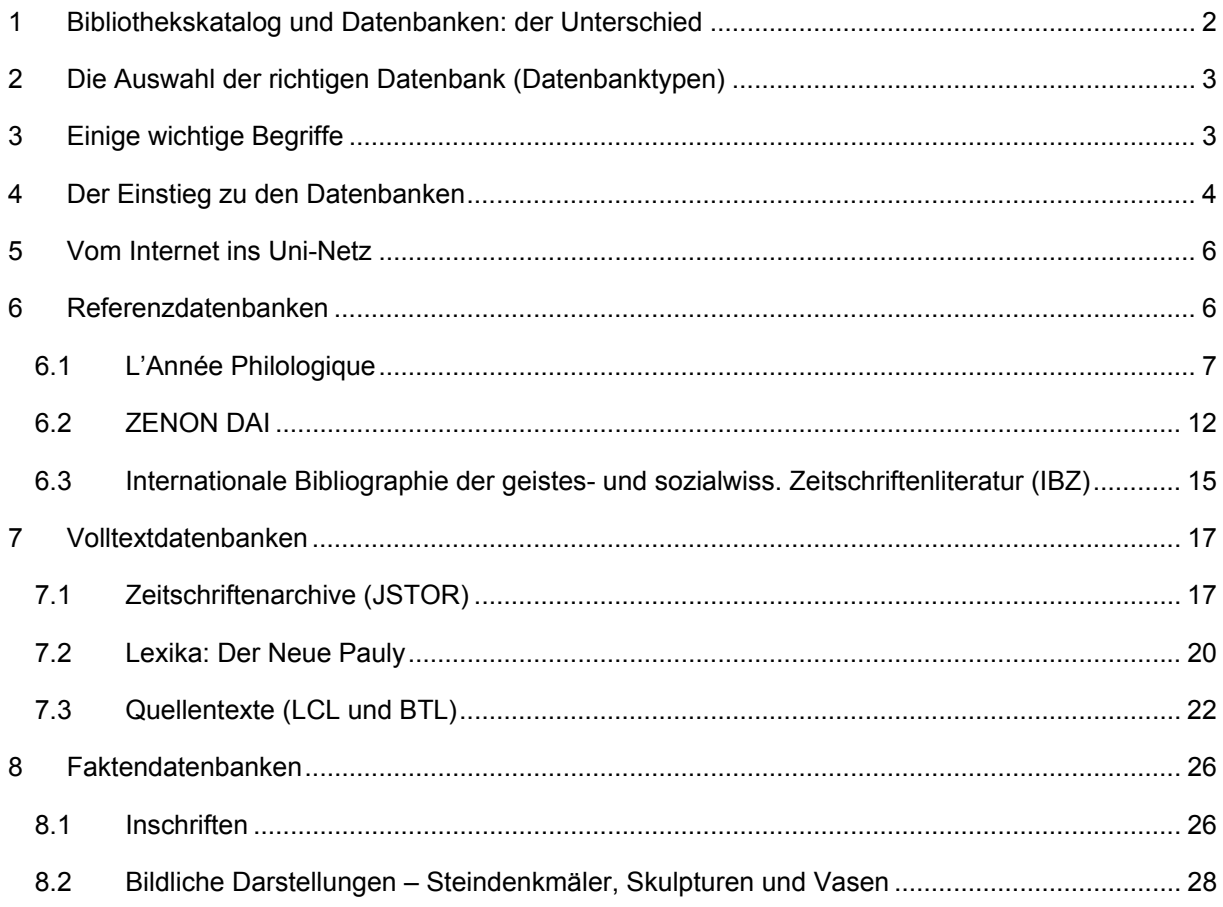

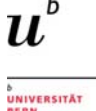

Das Paper soll einen kurz gehaltenen Leitfaden zur Recherche in fachspezifischen Datenbanken bieten. Es soll Ihnen helfen

- den Unterschied zwischen dem Bibliothekskatalog und den Datenbanken zu verstehen
- die richtige Informationsquelle für Ihre spezifische Recherche auszuwählen
- die wichtigsten Schritte im Rechercheprozess zu verstehen
- die hilfreichsten Recherchetechniken und Anwendungen für Datenbanken zu kennen

In einem ersten Teil werden daher einige grundlegende Punkte angesprochen, deren Kenntnisse vor dem Start der eigentlichen Recherche hilfreich sind. Der zweite Teil bietet einen Einblick in die Möglichkeiten und Nutzung der Datenbanken, die an konkreten Beispielen illustriert werden.

## **1 Bibliothekskatalog und Datenbanken: der Unterschied**

Für die Literaturrecherche stehen Ihnen verschiedene Werkzeuge mit jeweils anders gewichteten Inhalten zur Verfügung – entsprechend werden sich auch die Resultate Ihrer Suche unterscheiden.

Hier sollen kurz die wichtigsten Unterschiede zwischen den beiden wesentlichen Suchinstrumenten – dem Bibliothekskatalog swissbib BaselBern und den fachspezifischen Datenbanken – erklärt werden.

Der **Katalog swissbib Basel Bern** bietet die Suche in zwei Tabs an: "Bücher & mehr" und "Artikel & mehr":

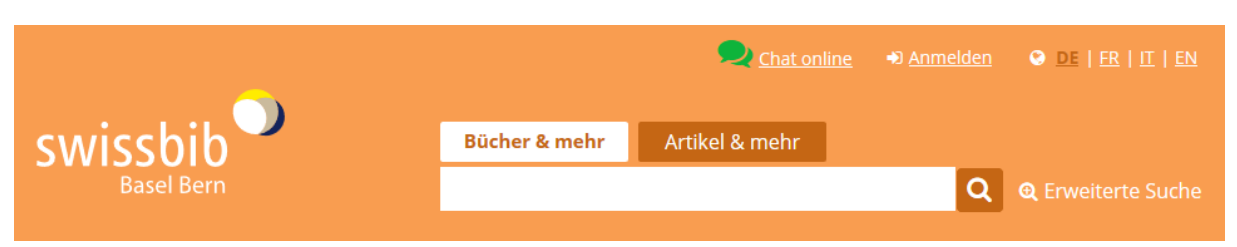

- Unter dem Tab "Bücher & mehr" finden Sie die Titel von gedruckten oder online verfügbaren Büchern und Zeitschriften. Die Inhalte dieser Publikationen, also etwa die einzelnen Artikel in einem Zeitschriftenband oder einer Tagungspublikation, sind hier nicht nachgewiesen. Der Tab umfasst die Bestände der Universitätsbibliotheken Basel und Bern mit ihren Partnerbibliotheken, der Schweizerischen Nationalbibliothek sowie mehrerer Fachhochschulen. Nähere Informationen finden Sie hier.
- Der Tab "Artikel & mehr" ist allein auf elekronische Medien ausgerichtet, Printbestände sind hier nicht berücksichtigt. Er bietet Zugang zu elektronischen Zeitschriftenartikeln und Kapiteln aus E-Books, das heisst zu einer Artikeldatenbank. Bei lizenzierten oder frei verfügbaren Publikationen haben Sie Zugriff auf den Volltext. In seiner Grundfunktion entspricht der Tab damit den Datenbanken.

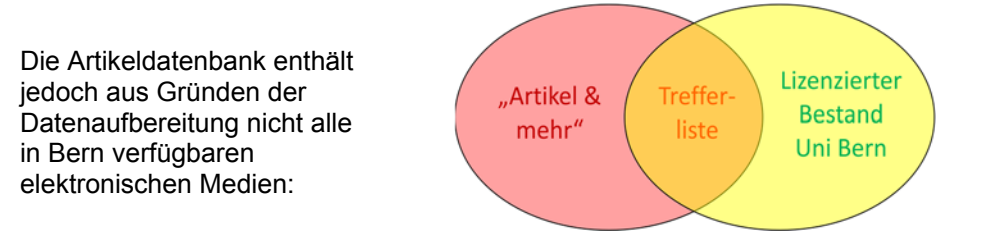

**Bibliographische Datenbanken** bieten allein schon aus diesem Grund eine wichtige Ergänzung zu den Inhalten des Bibliothekskatalogs. Sie enthalten Referenzen und Textzugriffe, die Sie unter dem Tab "Artikel & mehr" in swissbib nicht finden. Zudem erschliessen die Datenbanken auch gedruckte Zeitschriften und Sammelbände bis auf Artikelebene.

Aber auch hier gilt: eine Datenbank allein weist nie alle Literatur zu einem bestimmten Thema auf. Es empfiehlt sich daher, auch bei den Datenbanken mehrere Quellen zu berücksichtigen. Für die Suchen innerhalb einer Datenbank existieren zudem oftmals mehrere Wege, die zu unterschiedlichen Rechercheergebnissen führen können. Dies hängt mit der Qualität der erfassten Daten (wie z.B. der

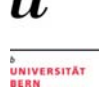

bibliographischen Angaben) und der Funktionsweise der Suchtechnologien der Datenbanksysteme zusammen. Für ein gut abgestütztes Resultat ist es in der Regel hilfreich, verschiedene Ansätze auszuprobieren.

# **2 Die Auswahl der richtigen Datenbank (Datenbanktypen)**

Das Medienangebot, das Ihnen für fachspezifische Recherchen zur Verfügung steht, umfasst Datenbanken mit unterschiedlichen Inhalten:

- *Referenzdatenbanken:* Sie dienen in erster Linie zum Auffinden von Literaturtiteln zu einem bestimmten Thema und werden daher auch als "bibliographische Datenbanken" bezeichnet. Sie werten zahlreiche Zeitschriften, Kongressschriften und andere Sammelbände bis auf Artikelebene aus. Es werden sowohl gedruckte wie auch elektronische Medien berücksichtigt. Bei Letzteren führt Sie – sofern die Publikation lizenziert ist – ein Link (SFX-Button) direkt zum Volltext.
- *Volltextdatenbanken:* Sie enthalten Originaltexte und bieten Recherchemöglichkeiten sowie Zugriff auf die jeweils darin enthaltenen – und somit im Umfang begrenzten – Bestände. Zu nennen sind hier etwa Zeitschriftenarchive und –portale, Lexika oder Textausgaben von antiken Quellen.
- *Faktendatenbanken:* Sie enthalten Informationen zu Fakten und Daten, oftmals auch Abbildungen von Gegenständen wie etwa Münzen. Hierher können auch Inschriften- und Bilddatenbanken gerechnet werden.

# **3 Einige wichtige Begriffe**

- Stichwortsuche: frei gewählte Suchbegriffe werden in den Suchfeldern eingegeben. Die Trefferzahl kann hoch sein und es können Resultate vorkommen, die nicht dem gesuchten Inhalt entsprechen. Die Treffer sind zudem von der Schreibweise des Suchbegriffs abhängig.
- Schlagwortsuche: diese Suchart beruht auf einem standardisierten Vokabular (=Thesaurus). Die Schlagworte beschreiben den Inhalt der Publikationen und sind damit unabhängig von Schreibweise und Inhalt der formalen Angaben wie Titel, Autor oder auch den Abstracts. Die Treffer entsprechen präzise dem gesuchten Inhalt. Allerdings muss das Vokabular bekannt sein respektive recherchiert werden.
- Trunkierungen / Platzhalter (="Wildcards"): Platzhalter dienen dem Zweck, mit einem (Sonder)Zeichen eines oder mehrere Zeichen eines Wortes zu ersetzen (zum Beispiel am Wortende). Die verwendeten Zeichen sind je nach Datenbank unterschiedlich; Informationen bieten in der Regel die Hilfefunktionen der Datenbanken.
- Phrasensuche: damit wird eine Wortfolge als ein Begriff gesucht. Sie kann entweder mit Anführungszeichen (zum Beispiel "Gaius Iulius Caesar") abgesetzt oder über eine Voreinstellung in der Datenbank gewählt werden.
- Boole'sche Operatoren: sie ermöglichen eine kombinierte Suche mit mehreren Suchkriterien. Die Funktion der Operatoren *und, oder, nicht* verdeutlicht diese Grafik:

Jugend Drogen

**UND / AND**  Beispiel: Jugend UND Drogen

Ergebnis: Schnittmenge

**Bluthochdruck** Hypertonie

**ODER / OR**  Beispiel: Bluthochdruck oder Hypertonie Ergebnis: Additionsmenge (A oder B oder beide Begriffe)

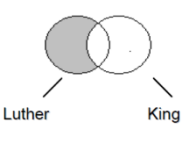

**NICHT / NOT**  Beispiel: Luther NOT King

Ergebnis: Restmenge

# **4 Der Einstieg zu den Datenbanken**

Sie können über die Homepage der Universitätsbibliothek Bern (**www.ub.unibe.ch**), via die Kategorie "Recherche", einsteigen.

Hier können Sie zwei Wege wählen: entweder über den Link «Fachgebiete» oder über den Link «Datenbanken»:

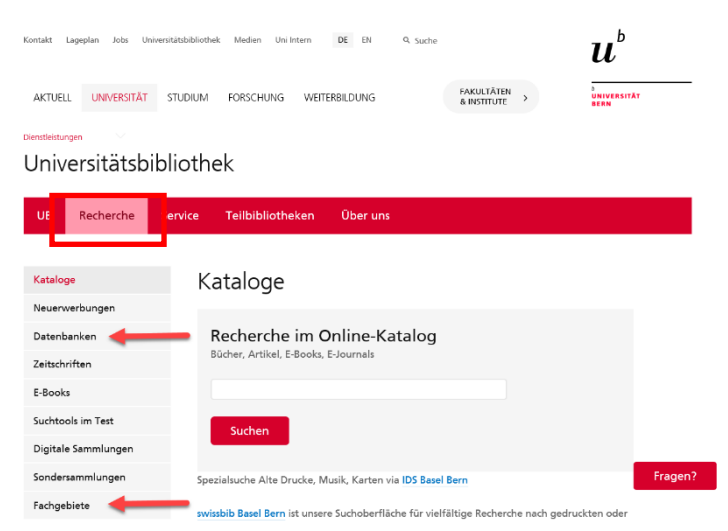

Wenn Sie noch nicht wissen, mit welcher Datenbank Sie arbeiten möchten, wählen Sie den Link «Fachgebiete» und dort «Altertumswissenschaften».

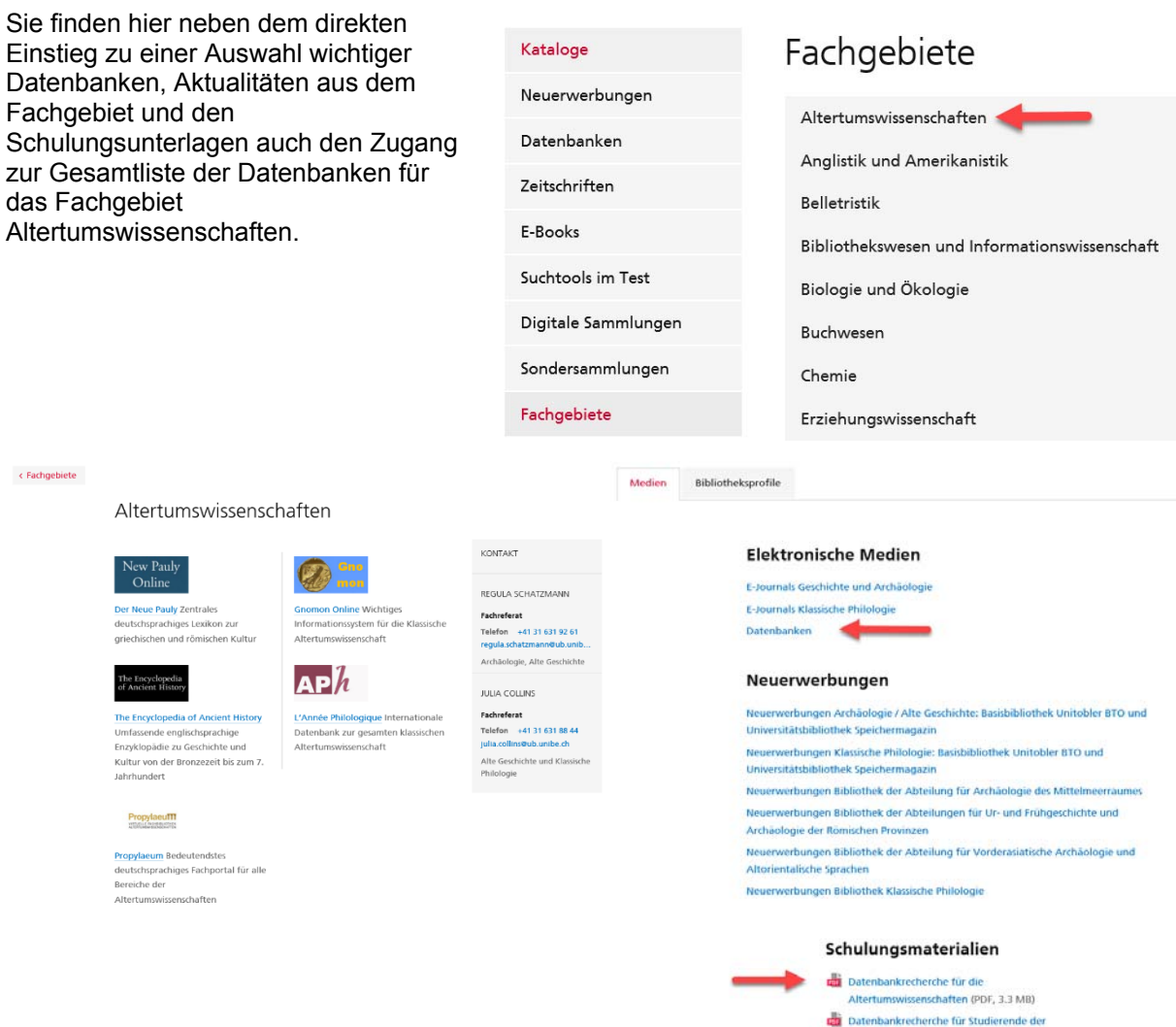

Klassischen Philologie (PDF, 1.5 MB) Thesaurus Linguae Graecae (TLG) Recherchebeispiel<br>Perikles – Thukydides (PDF, 937KB)

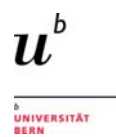

In der Gesamtliste finden Sie alle Angebote für die Altertumswissenschaften, auf die Sie über das Netz der Universität Bern Zugriff haben.

Neben Referenz- und Volltextdatenbanken sind hier auch ausgewählte Faktendatenbanken sowie Enzyklopädien, Wörterbücher und Portale verzeichnet.

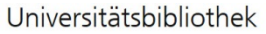

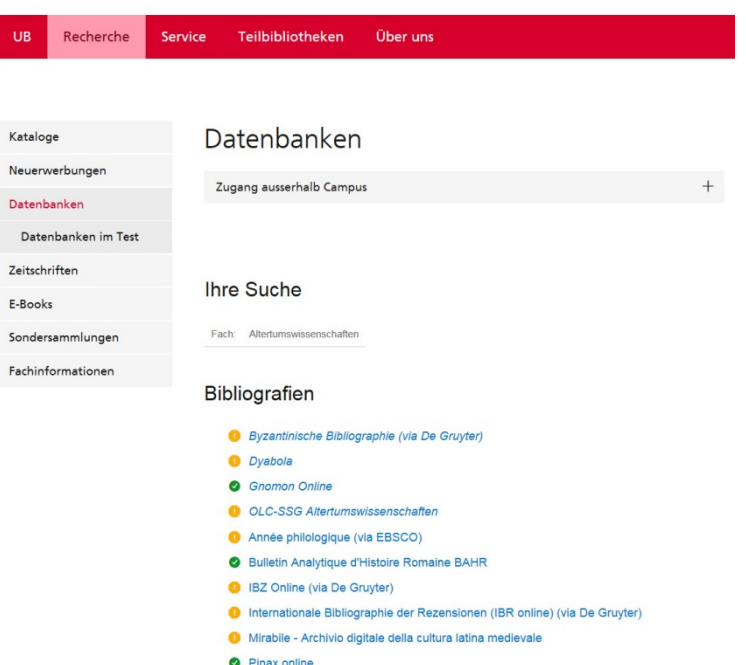

**O** ZENON DAI

Volltext (Primär- und Sekundärtexte)

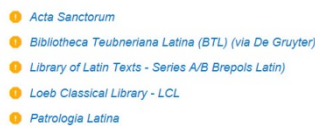

Falls Ihnen bereits klar ist, welche Datenbank für Sie in Frage kommt, wählen Sie den Link "**Datenbanken**". Geben Sie den Namen der Datenbank in das Suchformular ein: die Einstiegsseite der gewünschten Datenbank wird geöffnet:

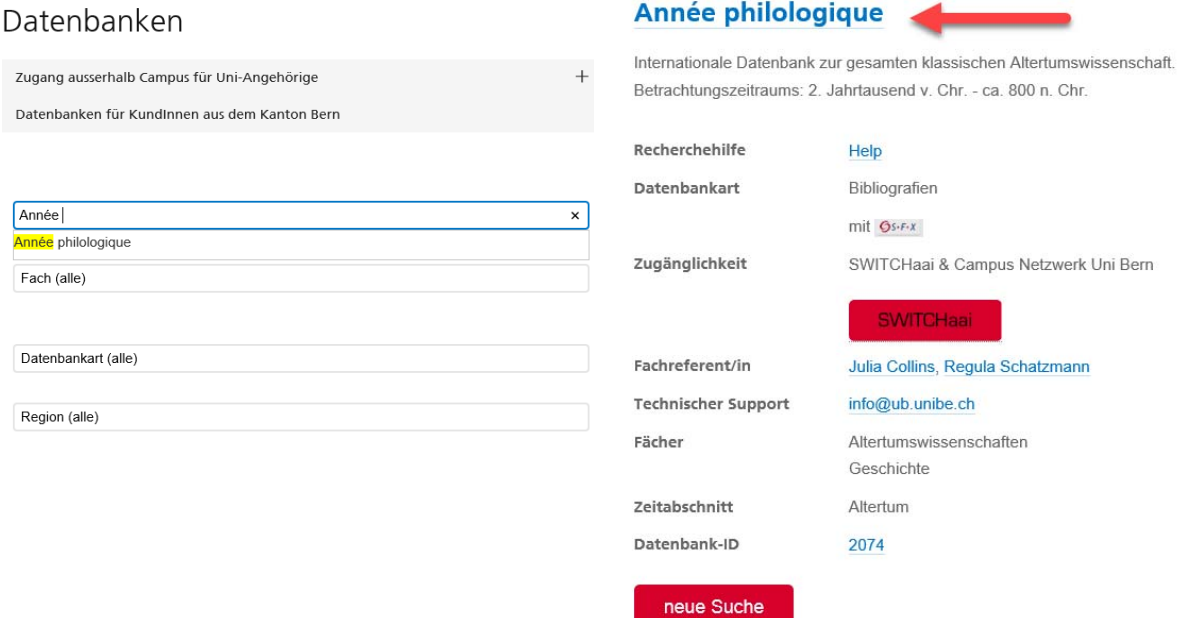

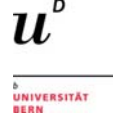

# **5 Vom Internet ins Uni-Netz**

Nicht alle Datenbanken sind frei zugänglich. Viele sind kostenpflichtig und von der Universitätsbibliothek Bern lizenziert. In der Datenbankliste sind sie mit einem gelben Punkt markiert.

## Suchergebnisse

- **O** Öffentlich zugänglich
- 2 Zugang nur im Campus Netzwerk Uni Bern

Dasselbe gilt übrigens auch für den Zugriff auf lizenzierte Volltexte (Bücher und Zeitschriftenartikel), die sie in den Volltextdatenbanken respektive im Bibliothekskatalog swissbib finden.

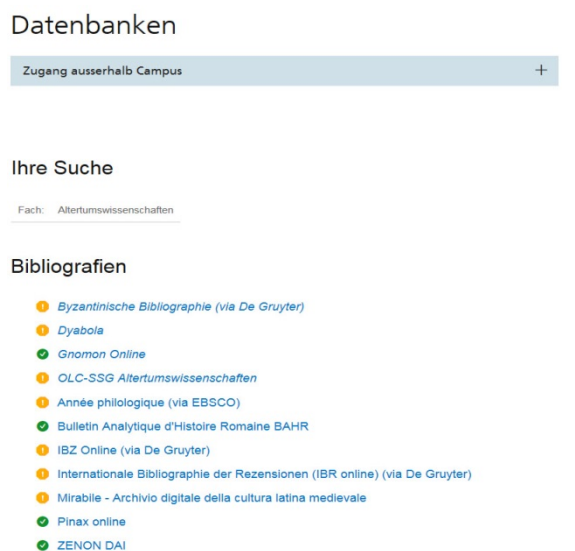

Der Zugang zu den lizenzierten Datenbanken ist nur über das Netz der Universität Bern möglich. Wenn Sie an einem Ort arbeiten, dessen Internetzugang nicht innerhalb des Uni-Netzes liegt, müssen Sie sich mit Ihrem Campus-Account einloggen – damit erhalten Sie Zugang zu allen elektronischen Ressourcen, die die Universität zur Verfügung stellt.

Falls Sie VPN auf Ihrem Gerät noch nicht eingerichtet haben, wählen Sie «VPN Client (empfohlen)» und folgen Sie den dort verlinkten Anleitungen.

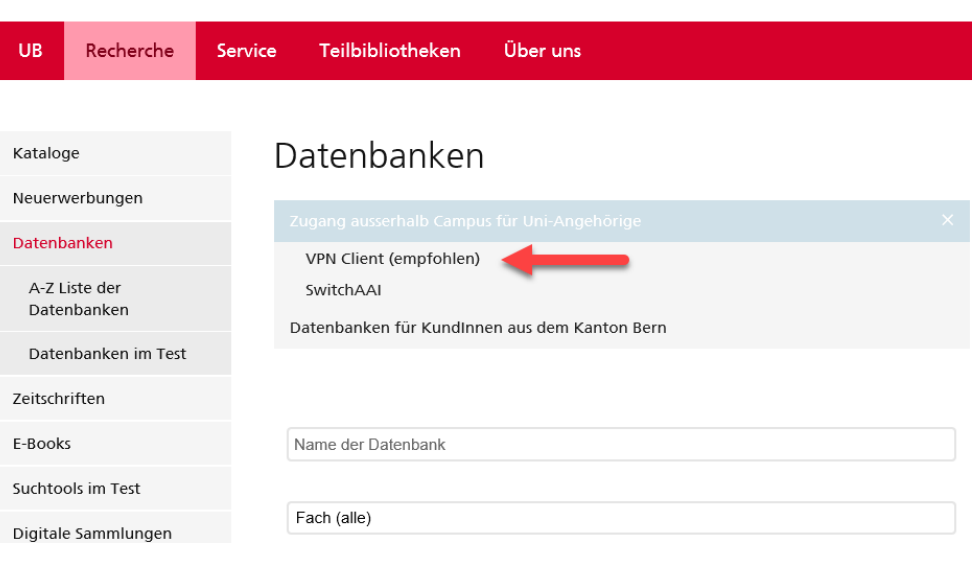

Universitätsbibliothek

# **6 Referenzdatenbanken**

Für die Altertumswissenschaften gibt es mehrere, zum Teil stark auf den Fachbereich spezialisierte Datenbanken. Die wichtigsten sind:

- *L'Année Philologique (APh):* Die APh enthält einen umfassenden Bestand an bibliographischen Daten von Publikationen zur griechisch-römischen Antike. Sie weist eine lange Tradition auf – sie besteht seit 1928 – und enthält Informationen zu allen altertumswissenschaftlichen Fächern wie etwa der Alten Geschichte, der klassischen Philologie, der Archäologie und der Epigraphik. Sie wertet Monographien und Zeitschriften bis auf Artikelebene aus. Nur in beschränktem Umfang werden auch Kongressakten, Festschriften und Abschlussarbeiten von Hochschulen berücksichtigt. Die Datenbank enthält neben bibliographischen Angaben auch Abstracts.
- *Gnomon online* ist ebenfalls eine speziell auf Literaturnachweise von altertumswissenschaftlichen Publikationen ausgerichtete Datenbank (insbesondere Klassische Philologie, Alte Geschichte und Archäologie). Sie enthält Nachweise zu Monographien, Zeitschriftenaufsätzen, Beiträgen aus Sammelwerken und Rezensionen.
- *ZENON* ist zum einen der Katalog des Bibliotheksverbundes des Deutschen Archäologischen Instituts (DAI). Er enthält die Nachweise zu den äusserst umfangreichen Beständen an archäologischer Literatur der verschiedenen Zweigstellen, inklusive jener der Bibliotheken der Römisch-Germanischen Kommission (RGK). Zum anderen sind in ZENON die archäologischen Bibliographien des DAI integriert. ZENON bildet damit eine zentrale Datenbank für die Recherche zu archäologischer Literatur aller Richtungen.
- *Internationale Bibliographie der geistes- und sozialwissenschaftlichen Zeitschriftenliteratur (IBZ):* Diese Datenbank wertet Zeitschriftenartikel der Geistes- und Sozialwissenschaften aus und ist damit inhaltlich sehr breit angelegt. Es werden etwa 11'500 Zeitschriften ab dem Jahr 1983 – mit einem sehr weiten Spektrum an Sprachen – erfasst. Insbesondere werden auch fachübergreifende Zeitschriften berücksichtigt. Für Rezensionen existiert eine "Schwesterdatenbank", die auf derselben Suchoberfläche wie das IBZ läuft: die *internationale Bibliographie für Rezensionen (IBR)*.

Hier werden die wichtigsten Funktionen der drei Datenbanken *Année Philologique, ZENON* und *Internationale Bibliographie der geistes- und sozialwissenschaftlichen Zeitschriftenliteratur* vorgestellt. Für die Benutzung von *Gnomon online* finden Sie ein ausführliches Handbuch unter http://www.gnomon.ku-eichstaett.de/Gnomon/manual2006/Handbuch.pdf oder - und dies ist für den Einstieg empfehlenswert – ein online-Tutorial auf Youtube (http://www.youtube.com/user/Chalkenteros).

## **6.1 L'Année Philologique**

Die Einstiegsseite der Datenbank bietet verschiedene Ansatzpunkte zur Gestaltung der Recherche. Hier wird der Einstieg für die erweiterte Suche («Profisuche») gezeigt. Sie unterscheidet sich von jener der einfachen Suche allein dadurch, dass sie mehrere Suchfelder aufweist.

Grundsätzlich können Sie in der Année Philologique auf zwei Arten suchen:

- **Thematische Suche:** diese Suche erfolgt über ein kontrolliertes Vokabular, das heisst über Schlagworte (=Thesaurus).
- **Stichwortsuche:** hier können Sie mit freien Begriffen arbeiten, die Sie in die Suchfelder eingeben. Suchoptionen und –beschränkungen sollen helfen, die Treffermenge je nach Bedarf einzuschränken.

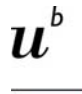

.<br>UNIVERSITÄT

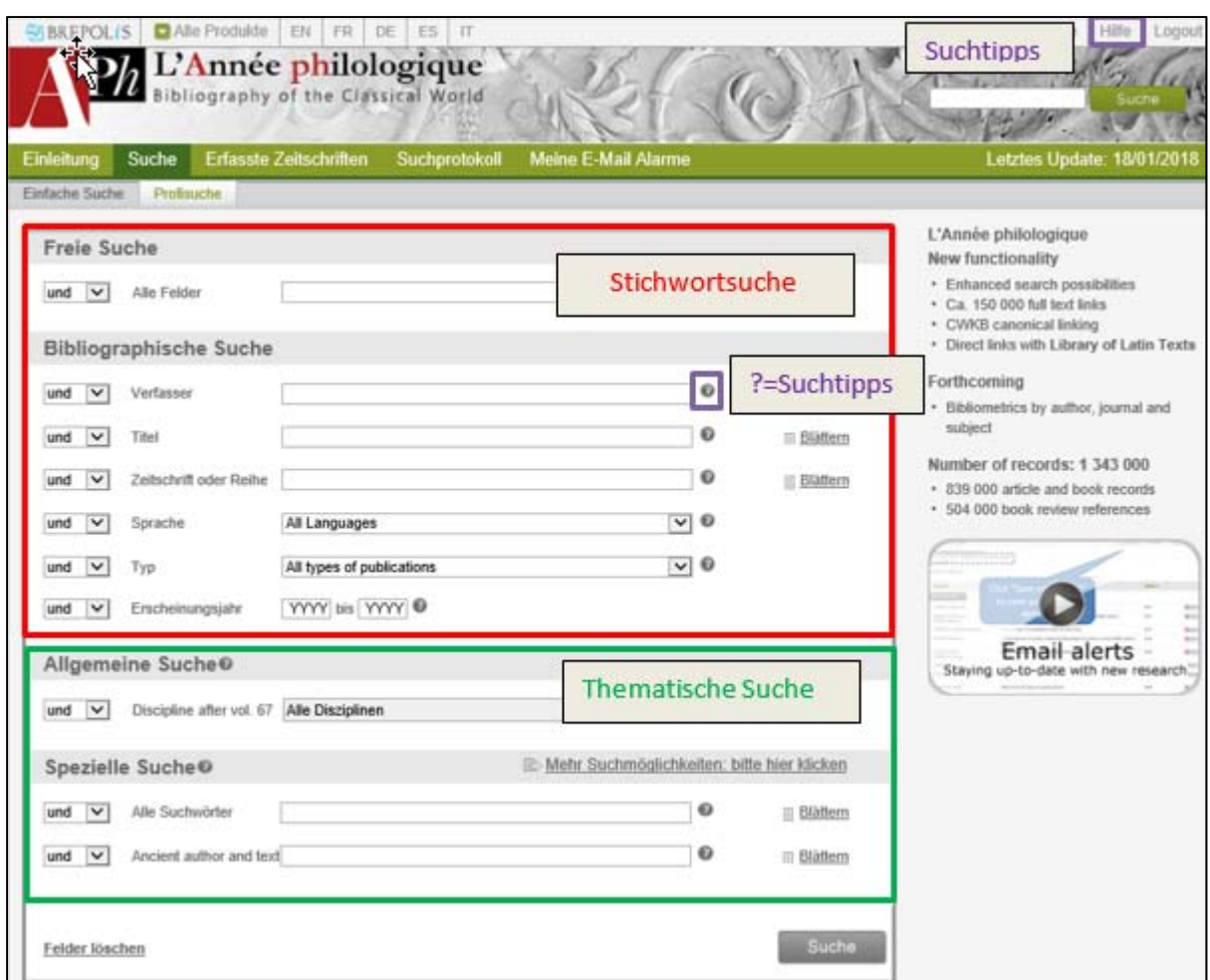

Zunächst werden kurz die wichtigsten Suchoptionen vorgestellt:

#### *Allgemeines zu den Suchfeldern:*

1. und, oder, nicht: mit dieser Auswahl können Sie Begriffe kombinieren, respektive ausschliessen (=Boole'sche Operatoren)

2. "Blättern": Suche in der alphabetischen Liste aller Verfasser, Titel oder Zeitschriften/Reihen.

3. Auto-Vervollständigung: Wenn Sie die Suchbegriffe langsam eintippen, wird Ihnen bereits eine Auswahl möglicher Suchbegriffe angeboten.

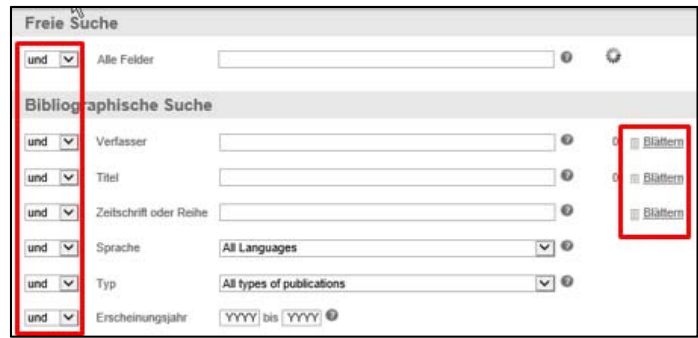

#### *Freie Suche*:

- Alle Felder: alle Stichworte werden als Einzelbegriffe gesucht die gelieferten Resultate enthalten alle eingegebenen Stichworte (= Operator UND).
- Die Eigenschaften der Stichwortsuche in der Année Philologique entsprechen generell jenen in JSTOR (s. dazu unten). Auch hier gilt: die Suchbegriffe werden in der eingegebenen Form gefunden, weshalb für die Ergebnisse die Sprache eine Rolle spielt (so werden zum Beispiel die Suchbegriffe *Titus Livius* und *Tite-Live* in der Anzahl sowie den Inhalten unterschiedliche Treffer ergeben).

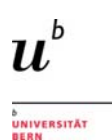

#### *Bibliographische Suche:*

- Verwenden Sie diese Felder um nach spezifischen Verfassern, Titeln, Zeitschriften oder Reihen zu suchen. Um alle verfügbaren Einträge einzusehen, wählen Sie «Blättern».
- Mit der Auswahl von Sprache, Publikationstyp (Monographie, Artikel, Hochschulschrift, etc.) oder Erscheinungsjahr können Sie Ihre Suche weiter eingrenzen.

*Allgemeine Suche:* Benutzen Sie dieses Feld, um eine *thematische Suche* durchzuführen, oder um die Stichwortsuche durch die Auswahl von Themen und Disziplinen einzugrenzen.

 Disziplin: Durchsuchen Sie das Inhaltsverzeichnis des thematischen Thesaurus, der ab Vol. 67 gültig ist, und suchen Sie nach Themen und Disziplinen. Durch Klicken auf den Suchbegriff öffnet sich die nächste Ebene des Thesaurus, durch Anwählen des Kästchens wird ein Schlagwort ausgewählt und für die Suchanfrage übernommen.

In der *Speziellen Suche* finden Sie weitere Suchoptionen, um eine detailliertere *thematische* Auswahl von Resultaten zu erhalten.

- Alle Suchwörter: duchsucht alle Themen, Disziplinien und antike Autoren und Texte.
- Unter «Ancient authors and texts» finden Sie antike Autoren und Texte.
- Klicken Sie auf «mehr Suchmöglichkeiten», um auch die Kategorien Ortsnamen, jüngere Namen sowie Themen und Disziplinen vor Vol. 67 zu durchsuchen.

#### *Was bedeutet eine thematische Suche in diesem Zusammenhang genau?*

Die **thematische Suche** stellt einen anderen Zugang zur Literatursuche zur Verfügung: damit werden nicht die bibliographischen Angaben, Abstracts oder Volltexte nach Stichwörtern abgesucht, sondern es wird auf standardisierte Schlagwörter zurückgegriffen, die die Inhalte der Publikationen beschreiben. Dieser Rechercheweg hat mehrere Vorteile:

- Die Resultate entsprechen inhaltlich präziser der Suchanfrage
- Die Treffer werden unabhängig davon gefunden, ob die Suchbegriffe in den bibliographischen Angaben oder den Abstracts vorkommen. Zudem spielen die Schreibweise respektive die Sprache der Publikation keine Rolle, da die Schlagwörter ein davon unabhängiges System bilden.

Die Schlagworte können über den Thesaurus recherchiert werden, der zwischen antiken Autoren und Texten sowie Themen und Disziplinen unterscheidet (siehe Suchfelder «allgemeine» und «spezielle Suche»). Hier wird eine Suche nach dem römischen Autor Titus Livius gezeigt:

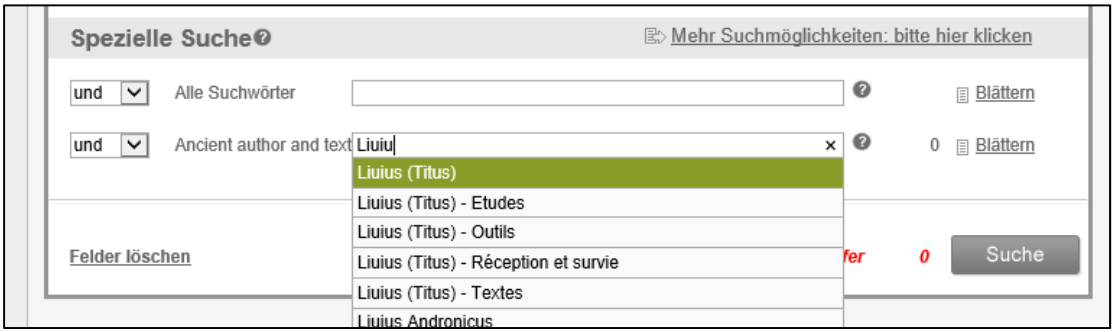

Mit dem Anklicken des gewünschten Schlagwortes wird der Begriff automatisch in die Suche übernommen und durch Anwählen des Buttons "Suchen" die Recherche abgesetzt. Die Trefferliste macht die genannten Vorteile der thematischen Suche deutlich:

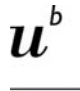

<sub>ð</sub><br>Universität<br>Bern

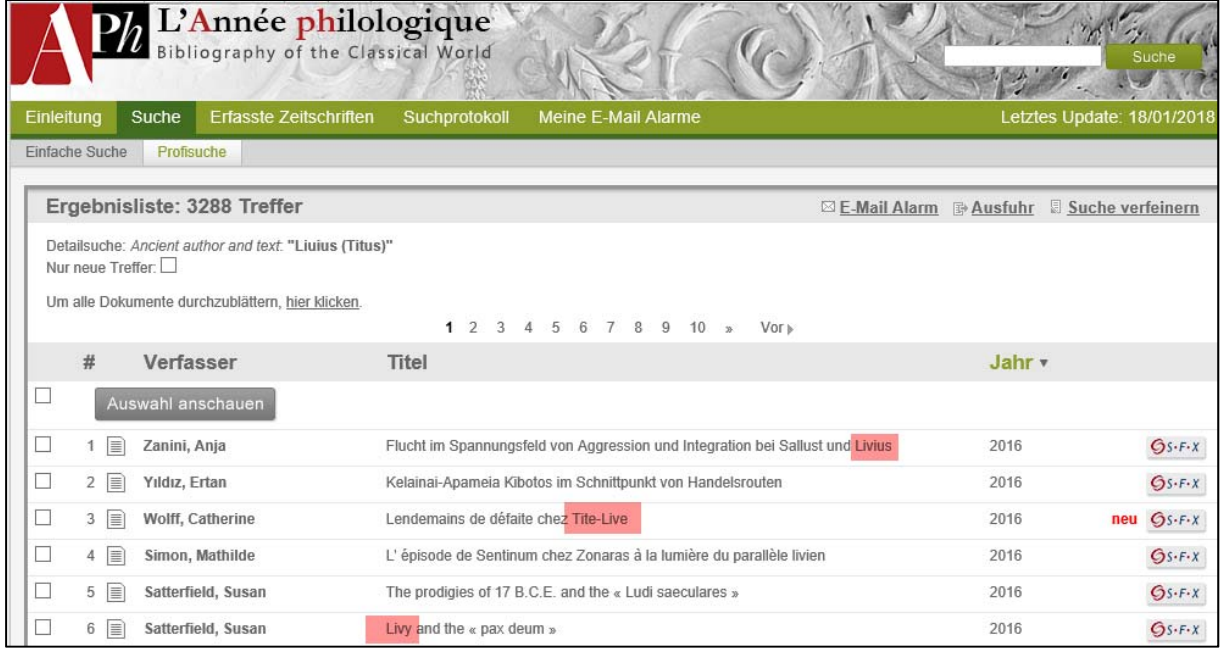

Die Schlagworte werden jeweils in der Vollansicht des Treffers unter "Ordnungskriterien" angezeigt. Wenn Sie nicht direkt über die Thesaurussuche einsteigen wollen, können Sie daher auch mit einer Stichwortsuche einsteigen und die Recherche mit einem der vermerkten Schlagworte fortsetzen:

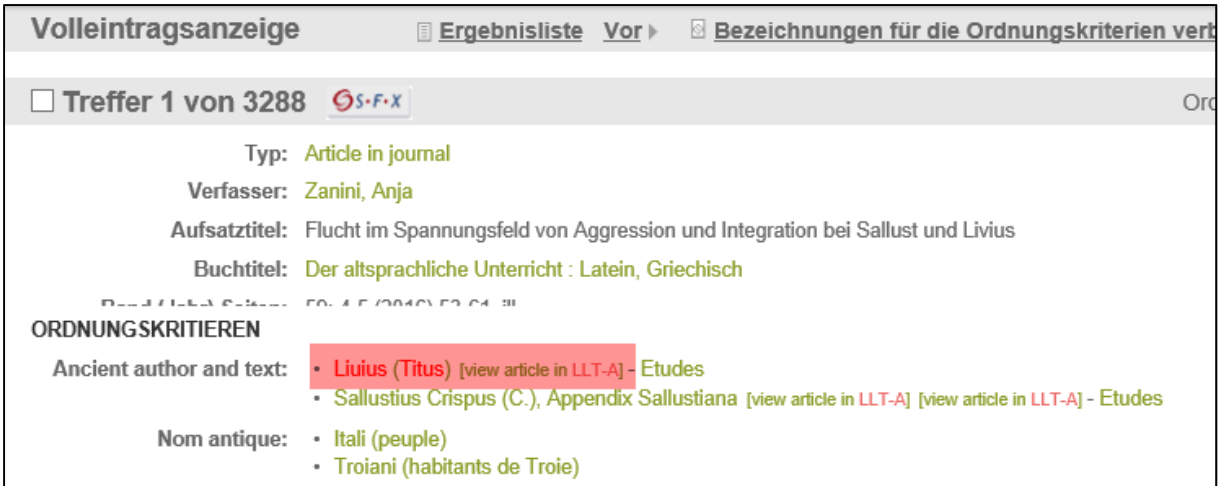

Das folgende Bild weist auf einige weitere nützliche Funktionen in der Ergebnisliste hin:

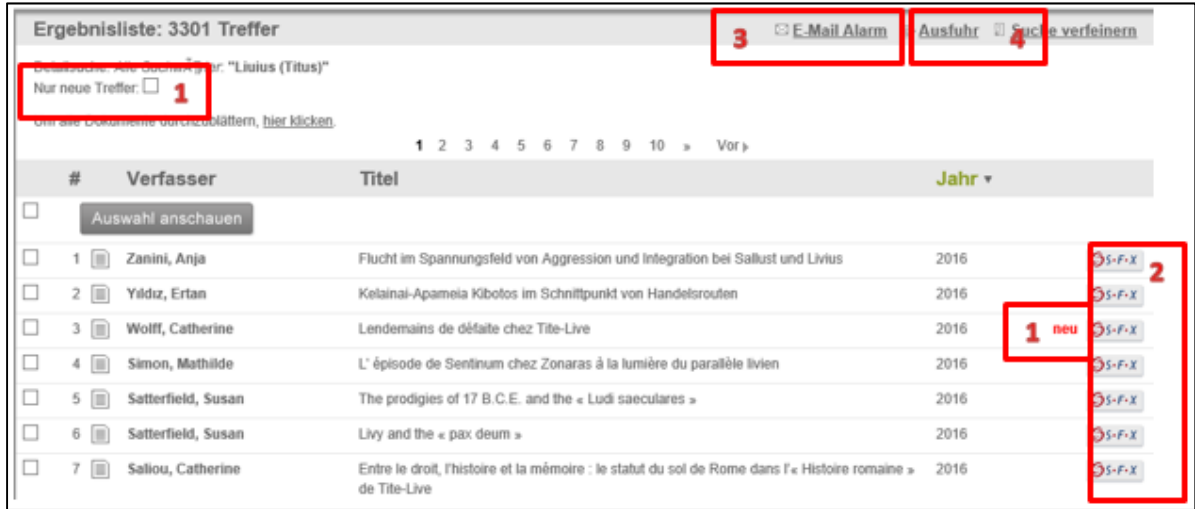

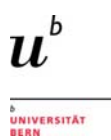

- 1. Einträge, die bei der letzten Aktualisierung in die Datenbank aufgenommen wurden, sind mit «neu» gekennzeichnet. Die Trefferliste kann mit «nur neue Treffen» auf die neu hinzugefügten Inhalte eingeschränkt werden.
- 2. Mit dem SFX-Button können Sie überprüfen, ob der Volltext online zugänglich ist
- 3. «E-Mail Alarm» ermöglicht den Erhalt einer Benachrichtigung, sobald neue Artikel zu einer bestimmten Suchanfrage in die Datenbank aufgenommen werden.
- 4. Via «Ausfuhr» können Trefferlisten oder einzelne Zitate heruntergeladen oder per Email verschickt werden.

In der Vollanzeige der einzelnen Treffer finden sich unter anderem folgende nützlichen Funktionen:

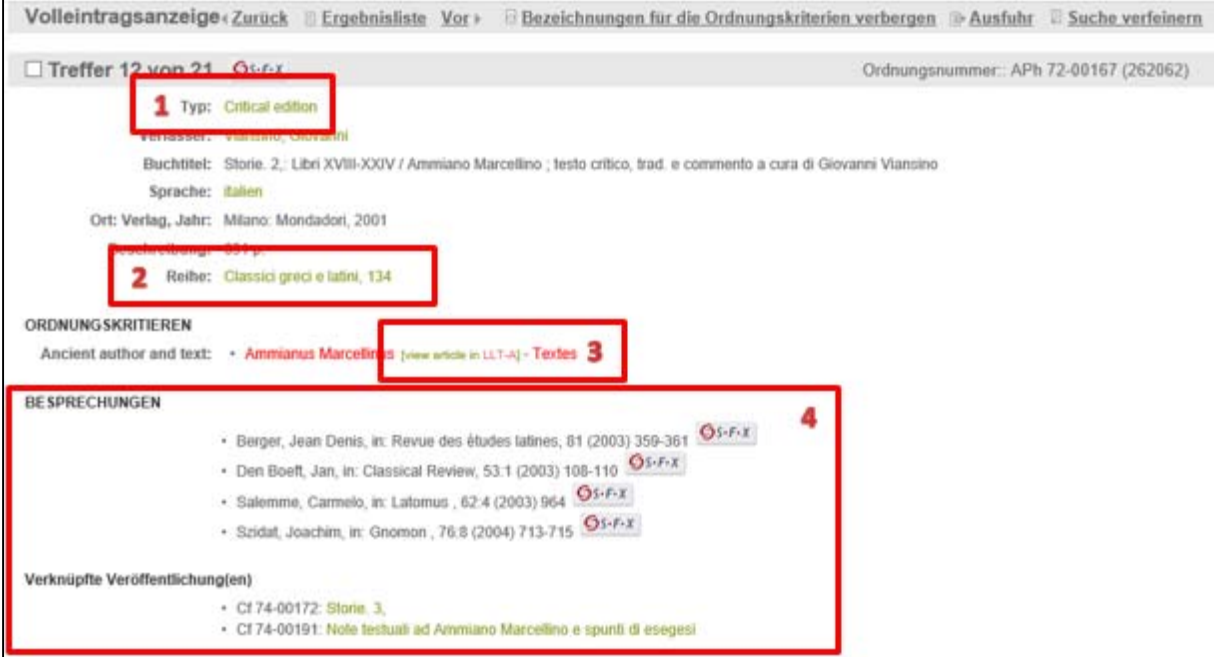

- 1. «Typ» gibt an, ob es sich beim Treffer um ein Buch, einen Artikel, eine kritische Edition etc. handelt.
- 2. Reihen und Zeitschriften sind verlinkt, so dass sie ihrerseits auf neuste Artikel durchsucht werden können
- 3. Wenn vorhanden, wird auf den entsprechenden Eintrag in der *Library of Latin Texts* oder anderen verwandten Datenbanken verwiesen.
- 4. Besprechungen und innerhalb der APh verknüpfte Einträge sind direkt in der Trefferanzeige aufgeführt und – wenn verfügbar – via SFX-Link im Volltext abrufbar.

## **6.2 ZENON DAI**

Die Einstiegsseite von ZENON bietet Ihnen zurzeit zwei Katalogvarianten zur Benutzung an:

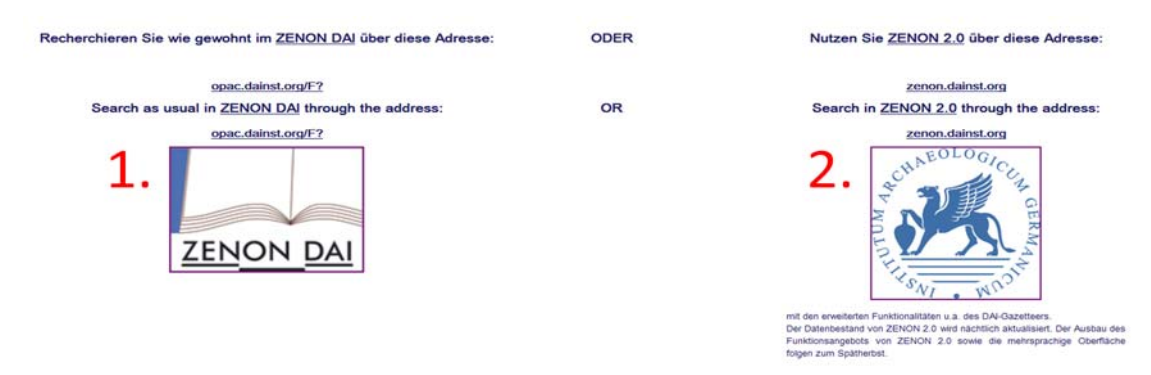

Mit **ZENON DAI (1.)** gelangen Sie zur älteren, traditionellen Benutzeroberfläche. Die gleichen Funktionen bietet weitgehend die als **ZENON 2.0 (2.)** bezeichnete, neue Oberfläche an – die Ausnahme bildet die Indexsuche, die nur in der "alten" Version zu finden ist: mit dieser Suche können Sie über Listen die bibliographischen Angaben nach verschiedenen Inhalten absuchen, so zum Beispiel nach Autorennamen. Dies ist besonders hilfreich, wenn die Publikationen eines bestimmten Autors – unabhängig von der Schreibweise (z.B. Mango, Elena oder Mango, E.) möglichst vollständig gefunden werden sollen.

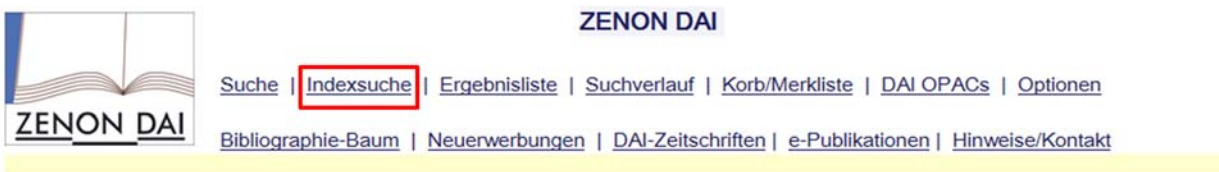

Einfache Suche | Erweiterte Suche | Experten-Suche

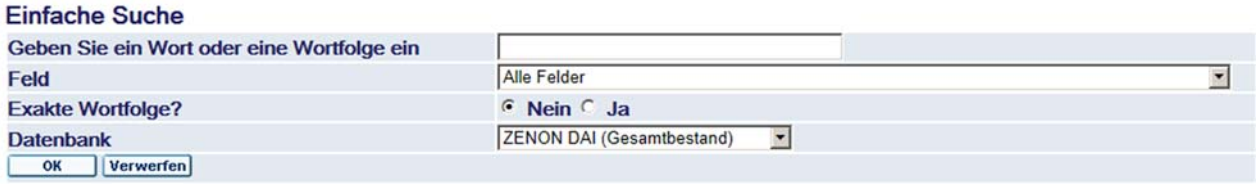

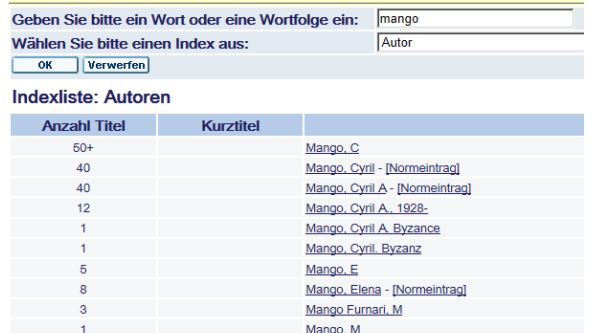

Indexsuche nach einer bestimmten Autorin (Elena Mango).

Daneben werden weitere Indexe angeboten, so etwa zu Titelstichworten, Worten (in der Vollaufnahme) oder zu Zeitschriftentiteln.

Hier wird die neue Oberfläche ZENON 2.0 näher vorgestellt, da sie für die Recherche komfortabler ist. Das Angebot ist allerdings noch im Aufbau, und die Funktionen können sich noch ändern.

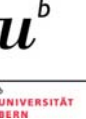

Grundsätzlich werden zwei Suchvarianten angeboten, die bereits von der Année Philologique her bekannt sind (Stichwortsuche / thematische Suche; s.dort zur Erklärung):

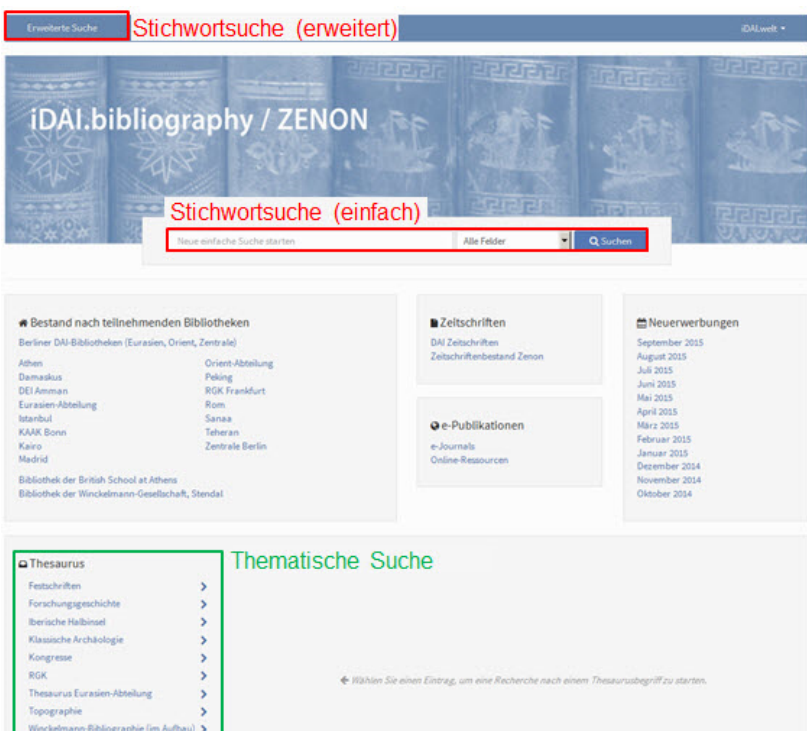

Mit der einfachen Suche werden alle Angaben nach dem eingegebenen **Stichwort** abgesucht (Titel, Autoren, Schlagworte, …). Mit der erweiterten Suche können Sie von vorneherein das Suchfeld bestimmen.

Die Einschränkung der Resultate erfolgt im Anschluss, über die nach verschiedenen Kriterien gruppierten Angaben in der rechten Spalte. Diese umfassen etwa Schlagwörter, Autorennamen oder das Erscheinungsjahr. Für eine einfache Suche mit dem Stichwort "Triumphbogen" ergeben sich zum Beispiel diese Resultate und Einschränkungsmöglichkeiten:

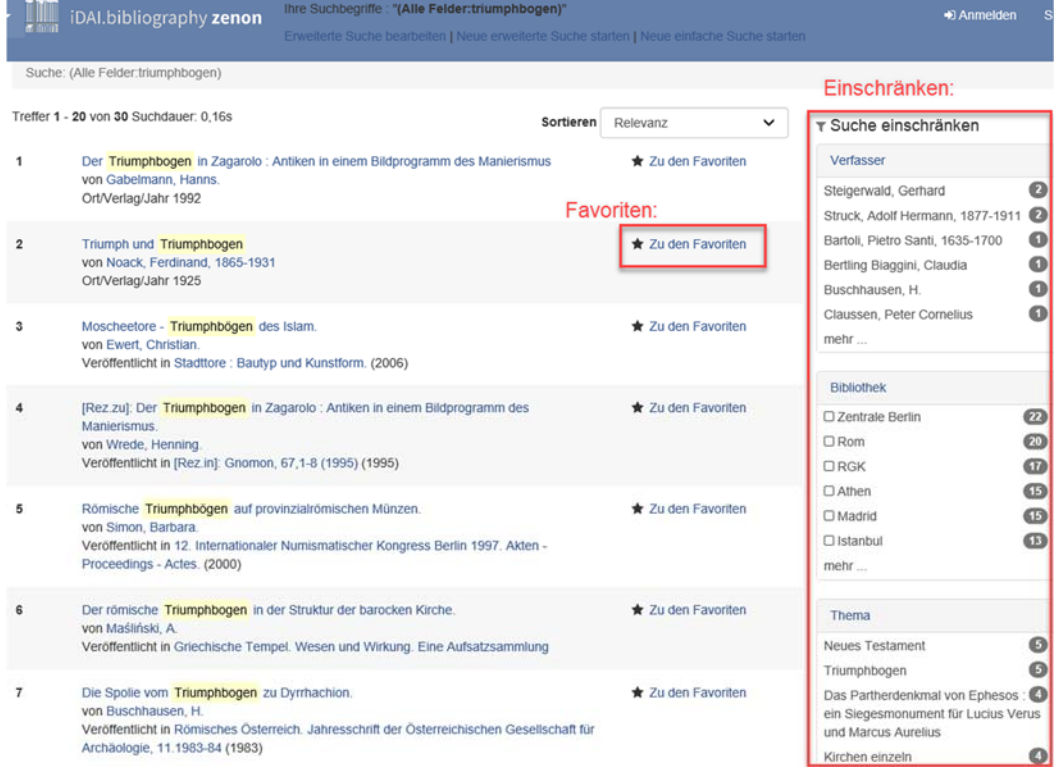

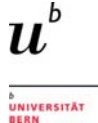

Über die Funktion "zu den Favoriten" können – nach erfolgtem Login – persönliche Listen erstellt und gespeichert werden.

Wählt man ein Resultat an, erhält man in der Titelvollanzeige weitergehende Informationen zur Publikation, so zu den vergebenen Schlagwörtern, zur Reihe oder zu ähnlichen Einträgen:

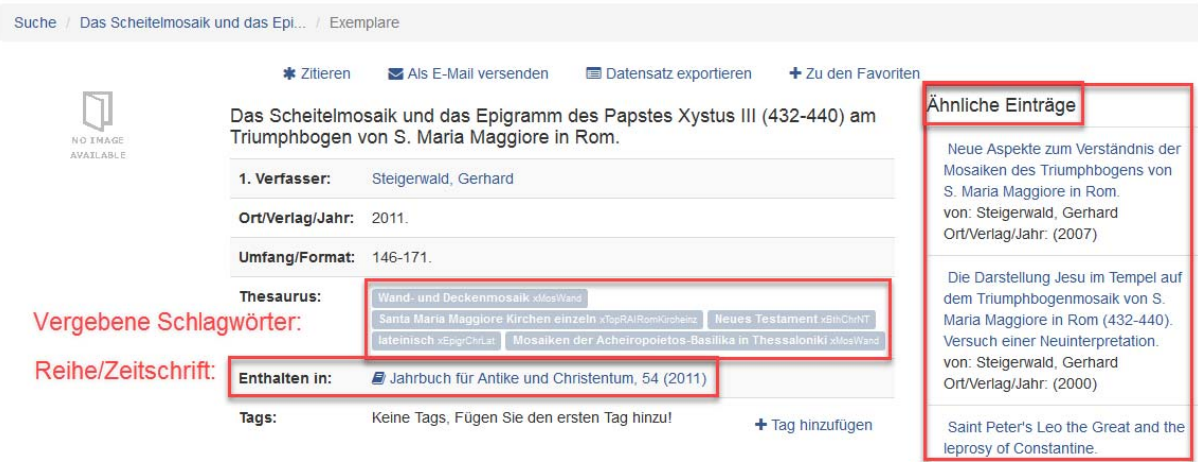

Alternativ kann auch mit der **thematischen Suche** eine Recherche gestartet werden. Sie bietet einen direkten Einstieg zu den Schlagwörtern und funktioniert nach dem Prinzip "vom Grossen zum Kleinen". Zu Beginn muss aus acht verschiedenen Thesauri ausgewählt werden. Die Auswahl wird dabei vom gesuchten Thema bestimmt.

Für eine Suche nach dem Thema "Triumphbogen" kann zum Beispiel der Thesaurus der RGK (=Römisch-germanische Kommission) gewählt werden.

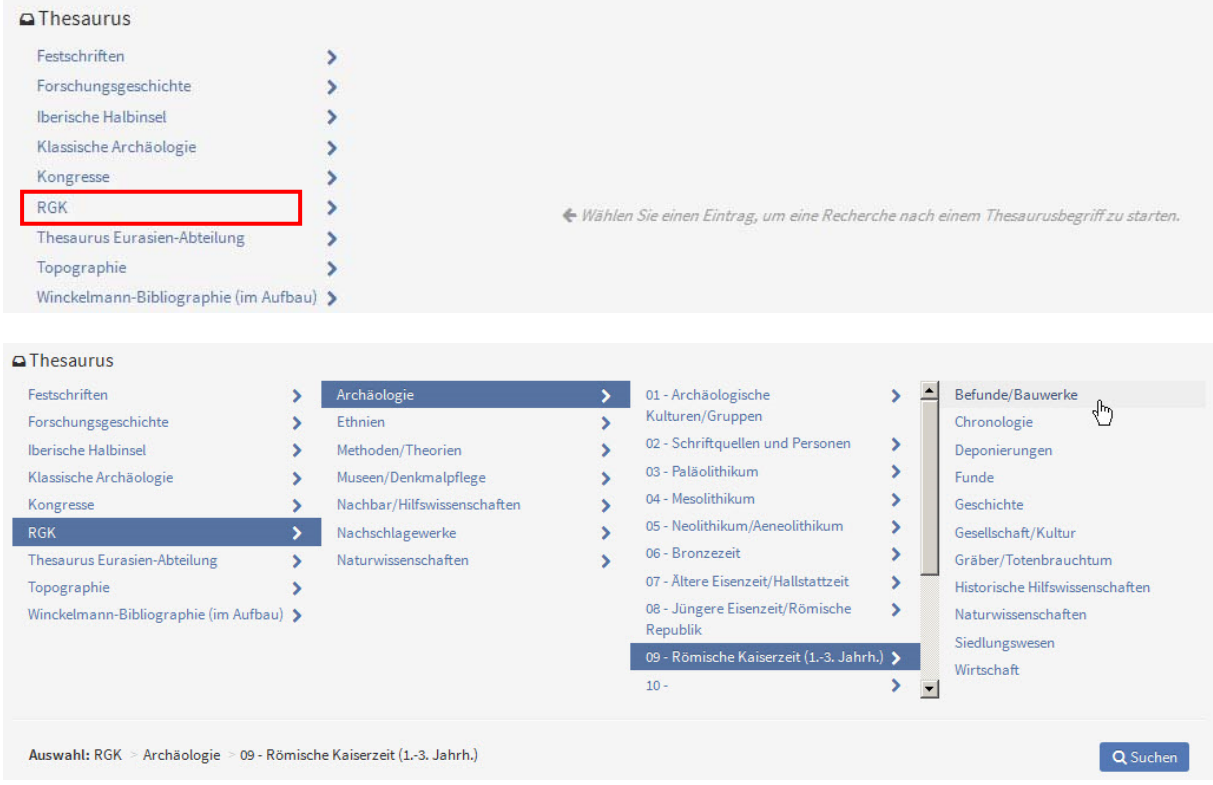

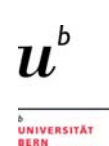

Drucken | Ih

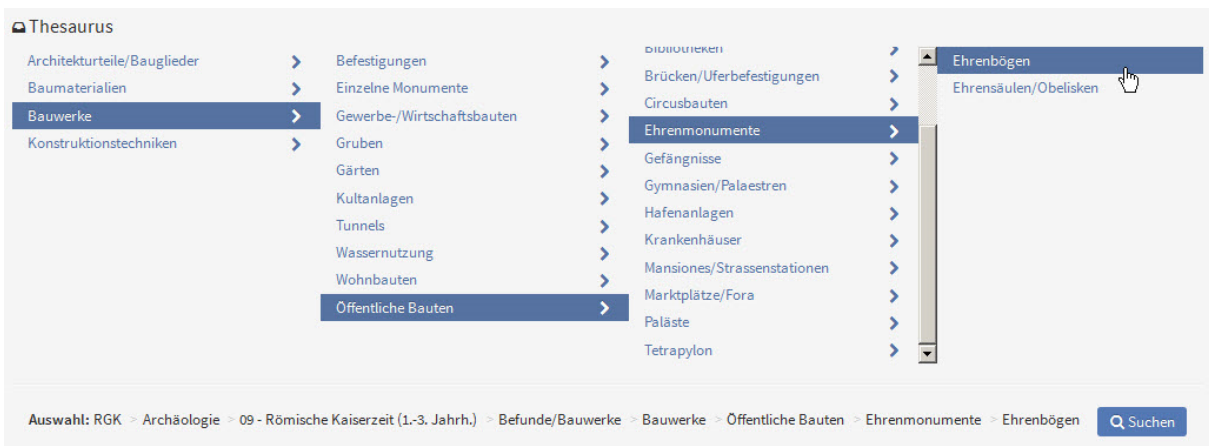

Schritt für Schritt lassen sich die Suchresultate eingrenzen (s. die Angaben bei "Auswahl" im unteren Bildfeld) bis hin zu "Ehrenbögen", unter dem auch die Triumphbögen eingeordnet sind. Die zunehmende thematische Eingrenzung äussert sich auch in den Suchresultaten, die von anfänglich rund 220'000 Treffern auf zirka 180 Treffer reduziert wurden.

#### **6.3 Internationale Bibliographie der geistes- und sozialwissenschaftlichen Zeitschriftenliteratur (IBZ)**

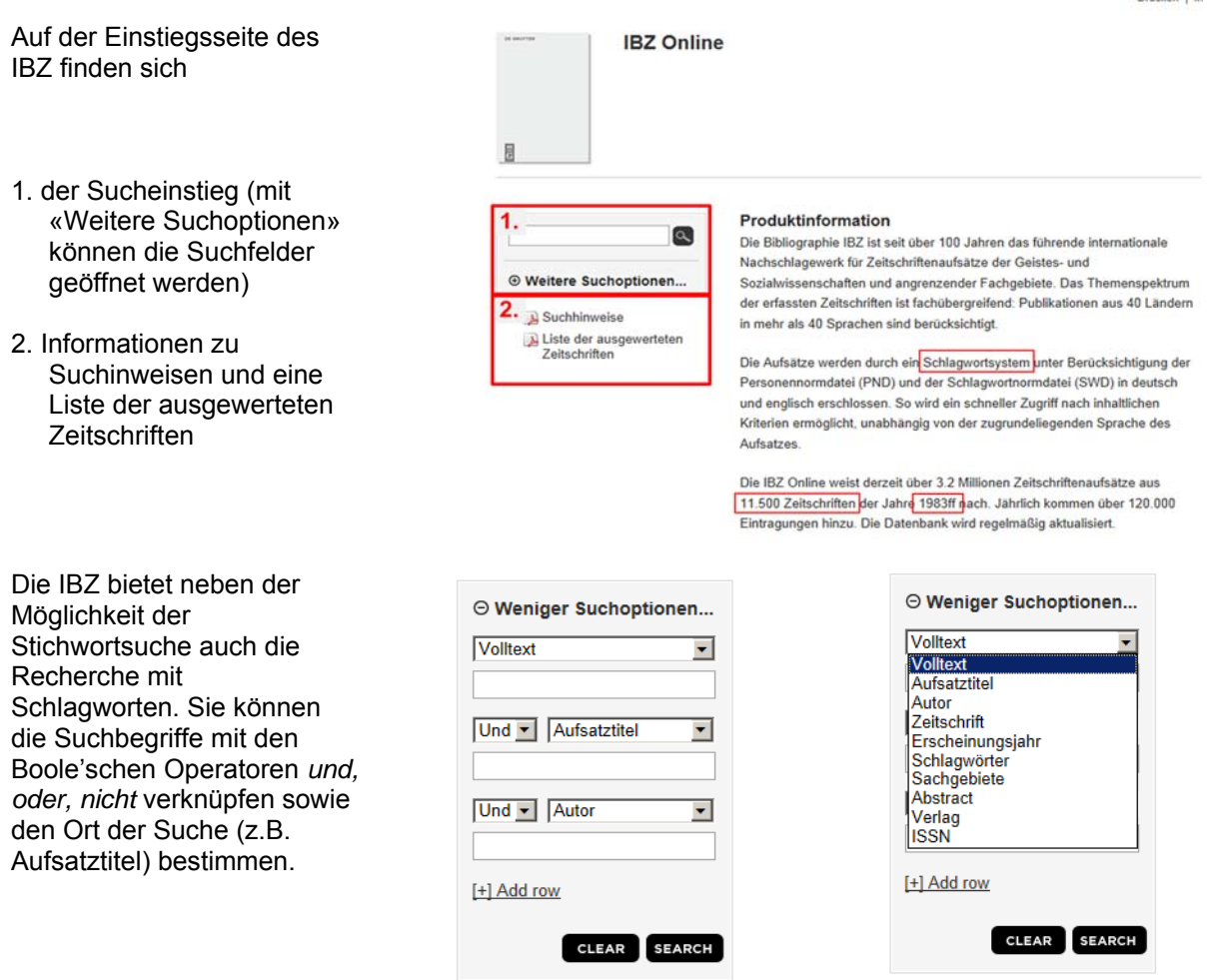

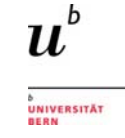

Bei der Schlagwortsuche werden bei der Eingabe des Suchbegriffs Vorschlaglisten generiert; das zutreffende Wort kann ausgewählt werden.

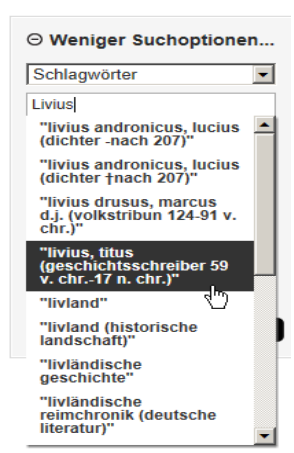

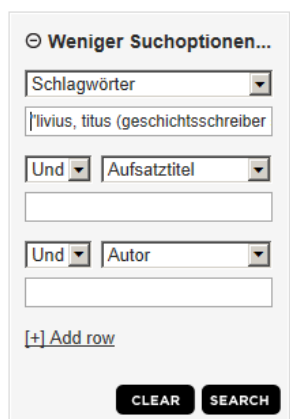

Über die Ergebnisliste können die Vollaufnahmen der einzelnen Titel geöffnet werden. Hier finden Sie weitere Schlagworte – wenn gewünscht, können Sie mit diesen Ihre Recherche durch Anklicken fortsetzen. Der SFX-Knopf dient der Überprüfung, ob Sie Zugang zum Volltext haben (die übrigen Angaben "Zugang erworben" oder das Ampelsignet funktionieren leider nicht zuverlässig).

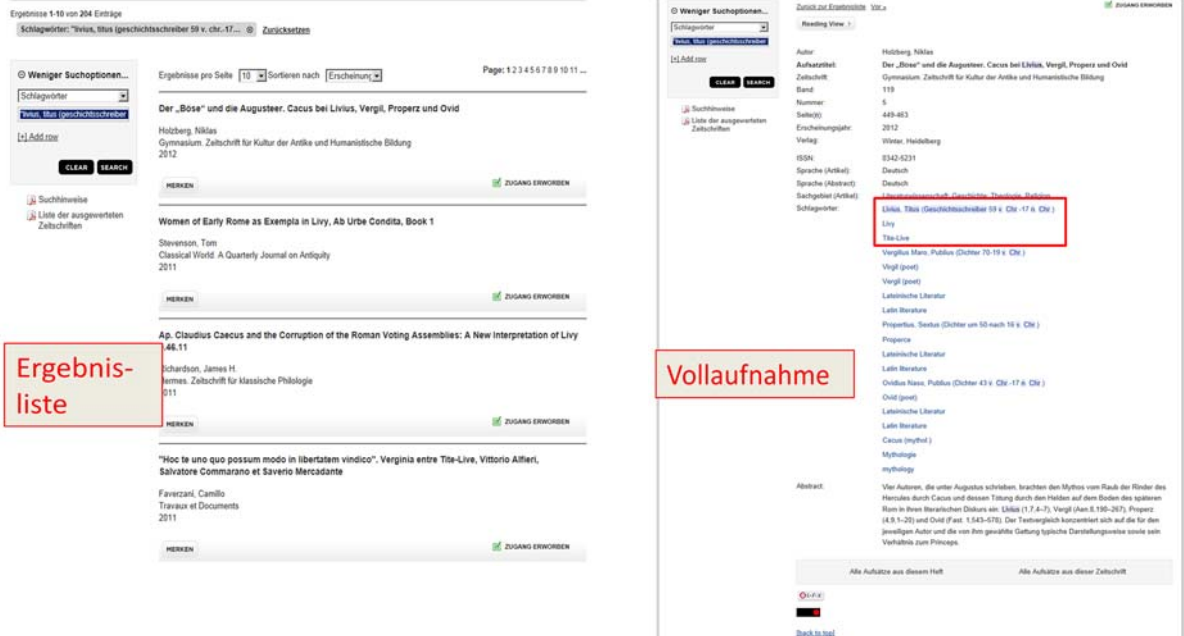

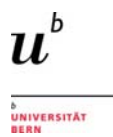

# **7 Volltextdatenbanken**

## **7.1 Zeitschriftenarchive (JSTOR)**

Zeitschriftenarchive bieten Zugriff auf umfangreiche Bestände an Volltextartikeln. Aus copyrightbeziehungsweise verkaufstechnischen Gründen sind die neuesten Jahrgänge – je nach Archiv die letzten 3-12 Jahrgänge – jeweils nicht zugänglich.

Für den geistes- und sozialwissenschaftlichen Bereich sind dabei zwei Archive von besonderem Interesse:

- Periodicals Archive Online (PAO): Derzeit sind über 700 Zeitschriften, die ein breites Spektrum an Sprachen abdecken, lizenziert.
- Journal Storage (JSTOR): über 3000 Zeitschriften, vornehmlich englischsprachig.

Hier wird die Volltextdatenbank JSTOR näher vorgestellt. Sie bietet für die Recherche im Bestand eine gut ausgestaltete Suchoberfläche mit vielfältigen Möglichkeiten, die in vielen Teilen jener des PAO entspricht. Neben den bibliographischen Daten sind dabei auch Abstracts und die vollständigen Artikel durchsuch- und abrufbar.

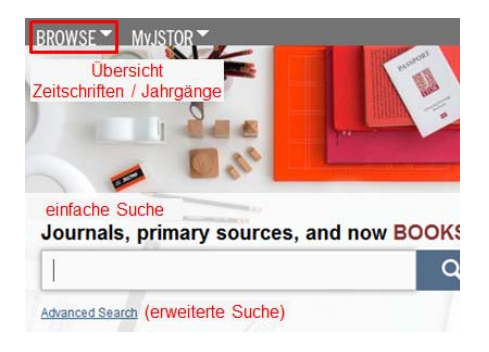

Auf der Homepage von JSTOR finden sich

- Der Einstieg für die einfache / erweiterte Suche
- Der Zugang zur Übersicht der in JSTOR enthaltenen Zeitschriften mit Angabe der Jahrgänge

Die Funktionsweise der **einfachen Suche** soll hier anhand eines Beispiels aufgezeigt werden. Sie startet mit einem Suchschlitz, in den Sie Ihre Stichwörter eingeben können. Im vorliegenden Fall wurde *cornelius scipio* (für eine Suche nach Literatur zu Publius Cornlius Scipio Africanus) eingegeben:

Mit dieser Suchweise erhalten Sie sehr viele Resultate: es werden > 2000 Treffer ausgegeben.

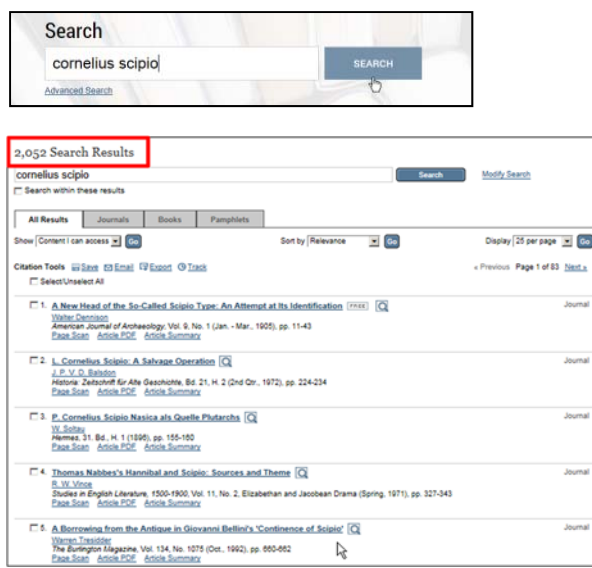

Dies liegt daran, dass sämtliche Inhalte von JSTOR abgesucht werden, so alle Volltexte inkl. Abstracts und Rezensionen.

Zudem gibt es keine thematische Einschränkung. Unter den Treffern finden sich daher auch Titel, die nicht zum gesuchten Thema passen, wie etwa die Nr. 4 auf dem Bild links– ein Artikel zu einem elisabethianischen Drama.

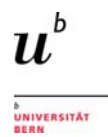

Um präzisere Resultate zu erhalten, sollte deshalb die **erweiterte Suche** (=advanced search) benutzt werden. Der Zugang ist unter dem Suchschlitz der einfachen Suche platziert. Hier stehen verschiedene Optionen zur Verfügung, die mit Hilfe der Suchbegriffe *julio-claudian dynasty* und *Claudius* aufgezeigt werden:

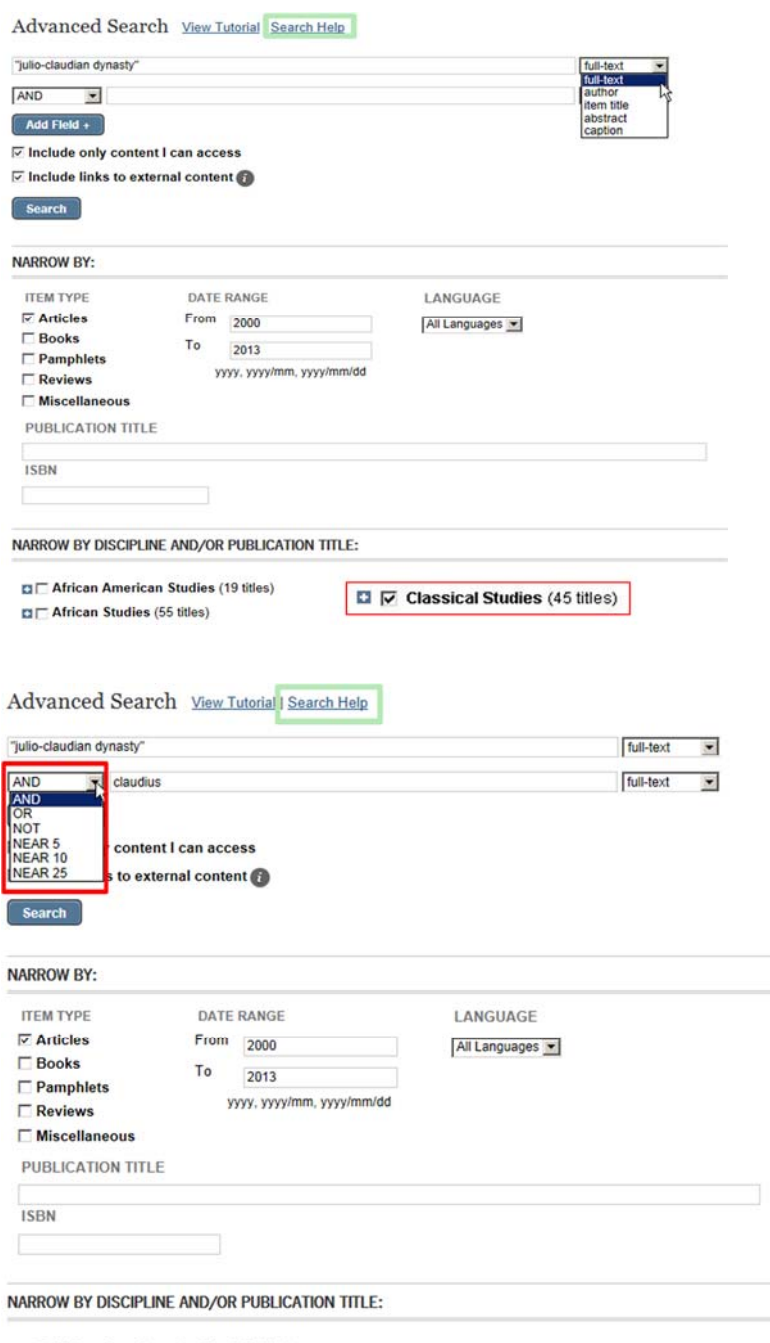

- $\Box$  African American Studies (19 titles)
- $\Box \Box$  African Studies (55 titles)

Weitere Tipps (zum Beispiel die Verwendung von Platzhaltern) finden Sie unter "Search Help"

- Sie können einen mehrteiligen Suchbegriff mit "" als Phrase suchen lassen
- Sie können bestimmen, wo überall gesucht werden soll: im Volltext, nur der Autor oder nur im Titel, im Abstract oder in der Bildlegende?
- Sie können nach Publikationstyp (nur Artikel, Bücher oder Reviews…), nach Erscheinungsjahr und Sprache einschränken
- Sie können die Auswahl auf Fachgebiete einschränken

Zudem können Sie hier mit den sog. "boole'schen Operatoren" die Suche gestalten. Sie können die **Stichwörter** 

- $\bullet$  kombinieren (and / or)
- ausschliessen (not)
- ihre Nähe innerhalb des Textes bestimmen (near, wobei etwa *near 5* bedeutet: der maximale Abstand zwischen den Suchbegriffen darf 5 andere Worte nicht übersteigen)

![](_page_18_Picture_0.jpeg)

JSTOR funktioniert mit reinen Stichwortsuchen – die Begriffe werden nur in der Form gefunden, wie sie in den Suchfeldern eingegeben werden. Daher sind die Ergebnisse unter anderem sprachabhängig; dies lässt sich zum Beispiel mit Hilfe einer Suche nach Karthago illustrieren:

![](_page_18_Picture_75.jpeg)

![](_page_18_Picture_4.jpeg)

![](_page_18_Picture_76.jpeg)

Auf der Ergebnisseite bietet JSTOR weitere Funktionen an:

- Zugriff auf den Volltext (Abstract und Artikel)
- Die Möglichkeit, Zitate zu speichern, zu mailen und in Literaturverwaltungs programme zu exportieren ("citation tools")
- Eine Vorschau: Quick View

## **7.2 Lexika: Der Neue Pauly**

Der Neue Pauly gehörte zu den grundlegenden Referenzwerken der Altertumswissenschaften. Er ist ein Reallexikon zur griechischen und römischen Kultur; online wird die Ausgabe von 2007 angeboten, die jedoch laufend erweitert und ergänzt wird. Unter der gleichen Suchoberfläche können auch die Supplementbände abgefragt werden.

Die Recherchemöglichkeiten im Neuen Pauly werden hier anhand einer Suche nach allgemeinen Informationen zu Publius Cornelius Scipio Aemilianus Africanus aufgezeigt

![](_page_19_Picture_65.jpeg)

Auf der Einstiegseite des Neuen Pauly können Sie auswählen, ob Sie nur im Lexikon oder auch in den Supplementbänden suchen wollen.

Auf der Einstiegsseite finden Sie auch den Suchschlitz für die "einfache Suche". Geben Sie hier ihren Suchbegriff ein.

![](_page_19_Picture_66.jpeg)

Mit dem Suchbegriff "Scipio" erhalten Sie sehr viele Resultate (> 200 Treffer), und Sie müssen – über den Umweg des Links "Cornelii (I 65-85) – in einer langen Liste den Eintrag zu Scipio Africanus suchen:

.<br>UNIVERSITÄT

![](_page_20_Figure_1.jpeg)

![](_page_21_Picture_0.jpeg)

## **7.3 Quellentexte (LCL und BTL)**

Für Recherchen in Texten antiker Autoren stehen verschiedene Datenbanken zur Verfügung:

- für griechische Quellentexte: der Thesaurus Linguae Graecae (TLG). Eine Anleitung zur Benutzung dieser Datenbank finden Sie hier.
- für lateinische Quellentexte: die Bibliotheca Teubneriana Latina (BTL).
- für griechische und lateinische Quellentexte: Hauptreferenz dafür ist die elektronische Ausgabe der Loeb Classical Library (LCL), die neben dem originalsprachlichen Text auch eine englische Übersetzung bietet. Als weitere Möglichkeit existiert die Perseus Digital Library, die ebenfalls – allerdings im Gegensatz zur LCL in der Qualität nicht durchgehend gleich hochstehende - Übersetzungen enthält.

Ein grosser Vorteil der Textdatenbanken liegt darin, dass Worte zu einem bestimmten Thema recherchiert und damit die Textstellen eruiert werden können, in denen der gesuchte Gegenstand behandelt wird.

Dies soll im Folgenden zunächst anhand eines Beispiels für die *LCL* vorgestellt werden. Es werden Nachweise von Karthago in den Texten von Titus Livius gesucht.

Sie können auf zwei Wegen einsteigen:

1. Über das Browsing direkt zu einem bestimmten Autoren, Text oder Loeb-Band gelangen…

2. …. oder über die Advanced Search eine erweiterte Suche absetzen.

![](_page_21_Picture_11.jpeg)

## Hier wird der Weg über die Advanced Search gezeigt.

![](_page_21_Picture_99.jpeg)

![](_page_22_Picture_0.jpeg)

Sie können in mehreren Feldern suchen. Da es sich um Quelleneditionen aus dem englischsprachigen Raum handelt, sind die Suchbegriffe für den Autor "Livy", für die Suche im Volltext "Carthago" in Latein bzw. "Carthage" in der Übersetzung. Durch die Ersetzung des Wortendes mit einem Stern(\*) werden alle Wortformen (inkl. Deklinationsformen) gefunden.

Sie sind unsicher in der Schreibweise des Autors? Dann können Sie via Browse den Autoren im Index heraussuchen. Oder Sie brauchen mehr Tipps für Ihre Suche: klicken Sie "Searching the Library" oder die FAQ's" an.

Durch Anklicken des Buttons "Search" wird die Suche abgesetzt. Die Resultate werden in einer Liste präsentiert:

![](_page_22_Picture_54.jpeg)

Via "Show results within" erhalten Sie präzisere Informationen zu den einzelnen Textstellen und können Sie durch Anklicken im Volltext aufrufen.

![](_page_22_Picture_55.jpeg)

![](_page_23_Picture_0.jpeg)

Die Bibliotheca Teubneriana Latina ähnelt in vielen Teilen der LCL. Dies lässt sich mit Hilfe derselben Suche aufzeigen.

Es gibt zwei Einstiegsmöglichkeiten:

1. Suchoptionen für die Wortsuche in

ausgewählten Texten

2. Über das Browsing direkt einen Text auswählen.

.

![](_page_23_Figure_3.jpeg)

Hier wird die erste Einstiegsmöglichkeit gewählt. Die Suchfelder öffnen sich durch Anklicken von "Erweiterte Suchoptionen". Das gesuchte Wort "Carthago" soll im Volltext gesucht werden. Auch hier können Sie – wie bei der LCL – einen Stern (\*) als Ersetzungszeichen verwenden. Die möglichen Varianten werden während der Eingabe als Auswahlliste präsentiert.

![](_page_23_Picture_145.jpeg)

![](_page_23_Picture_6.jpeg)

![](_page_24_Picture_0.jpeg)

#### Anschliessend kann der Autor ausgewählt (via Auswahlliste) und die Suche abgesetzt werden:

![](_page_24_Picture_132.jpeg)

Durch Anklicken einer Textstelle (jeweils das Titelfeld, hier z.B. Ab urbe condita) wird die Detailansicht geöffnet. Hier finden sich Informationen zur eingegebenen Suchanfrage (1), zur Verortung der Textstelle (Register; 2), zur Textstelle (3) und zum Werk allgemein (4).

![](_page_24_Picture_4.jpeg)

Über den Button "Kontextansicht" kann die Textstelle im grösseren Zusammenhang abgerufen werden.

Reading View >

![](_page_24_Picture_7.jpeg)

Von Liuius (Titus Liuius) lib. 3, cap. 10, 5 14, p. 150

nullum terrorem externum, nullum periculum esse; cavisse deos priore anno, ut tuto libertas defendi posset.

lib. 3, cap. 10, § 14, p. 150 haec tribuni

lib. 3, cap. 11, § 1, p. 150

11 1 At ex parte altera consules in conspectu eorum positis sellis dilectum habebant.

ZUGANG ERWORBEN

# **8 Faktendatenbanken**

## **8.1 Inschriften**

Für die Suche nach griechischen Inschriften können Sie folgende Datenbanken konsultieren:

- *Supplementum Epigraphicum Graecum (SEG):* Die Datenbank ist die online-Ausgabe der gedruckten Ausgabe. Sie ist nach Regionen, einzelnen Begriffen oder Themen (mit Indexsuchen respektive Schlagworten) durchsuchbar. Es werden ein kritischer Apparat, Verweise auf die SEG-Nummern der gedruckten Ausgabe sowie Konkordanzen zu anderen Werken geboten.
- *Searchable Greek Inscriptions (SGI):* Hier können Inschriften aus verschiedenen Corpora gesucht werden, nach Regionen oder einzelnen Begriffen.

Für lateinische Inschriften stehen diese Datenbanken zur Verfügung:

- *Epigraphische Datenbank Clauss-Slaby (EDCS):* Sie bildet eine sehr umfangreiche Datenbank zu vornehmlich lateinischen Inschriften aus verschiedenen Publikationsreihen - u.a. sind die Inschriften des CIL, der Année Epigraphique (AE) oder der Carte Archéologique de la Gaule aufgenommen. Die EDCS ist zudem mit weiteren, frei zugänglichen Inschriften-Datenbanken verlinkt, so mit der EDH, der SGI oder dem Archivum Corporis Electronicum (=CIL) (s. Datenbankliste). Die EDCS bietet demnach eine Metasuche über verschiedene andere Inschriftensammlungen. Sie ist einfach zugänglich, differenzierte Suchen sind aber dennoch mögich – zum Beispiel nach Provinz/Ort, nach Begriffen oder nach Wortkombinationen.
- *Epigraphische Datenbank Heidelberg (EDH):* Neben lateinischen können auch bilinguale Inschriften (insbes. lateinisch-griechische) Inschriften aus allen römischen Provinzen gesucht werden. Es sind Recherchen nach bestimmten Begriffen, Regionen sowie thematischen oder technischen Gesichtspunkten möglich. Oftmals werden zu den Inschriften auch Fotos und Zeichnungen präsentiert.
- *Corpus Inscriptionum Latinum:* die Datenbank Archivum Corporis Electronicum erschliesst über die Inschriftennummer des CIL die Sammlung der Abklatsche, Photos und bibliographischen Notizen der Arbeitsstelle CIL. Desweiteren gibt sie Zugang zu bisher ungedruckte Indices von CIL-Bänden. Zudem kann auch in anderen Inschriftensammlungen gesucht werden.

Generell setzen Inschriftendatenbanken für die Benutzung Einiges an epigraphischem Fachwissen voraus, und jede Datenbank folgt ihrer eigenen Logik.

Die Epigraphische Datenbank Clauss-Slaby bietet aber einen gut zugänglichen Einstieg und kann, da verschiedenen andere Datenbanken eingebunden sind, für eine Metasuche genutzt werden. Dies wird hier anhand einer Suche nach Inschriften aus der Provinz Germania Superior, in denen die Helvetier erwähnt sind, aufgezeigt.

Auf der Einstiegsseite der EDCS können mehrere Suchvarianten ausgewählt werden:

- **1.** Datenbank-Recherche = Einstieg zur allgemeinen Inschriftensuche.
- **2**. Ausgabe nach Corpora = Suche nach einer bestimmten Inschrift, deren Sigel in einm Corpus bereits bekannt ist.
- **3**. Suchtexte fehlerhafte Schreibweise = für die Recherche nach Abkürzungen oder fehlerhaften Schreibweisen in Inschriften.

![](_page_25_Picture_16.jpeg)

![](_page_26_Picture_0.jpeg)

Hier wird der 1. Einstieg in die allgemeine Suche gewählt, und im Suchformular wird die geographische Einschränkung auf die Germania Superior sowie der Suchbegriff Helveti eingegeben:

Tipp:

Unter dem Link "Sucherläuterungen" sind Informationen zu den Recherchefunktionen abgelegt, unter "Abkürzungen" die verwendeten Literaturabkürzungen aufgeschlüsselt.

![](_page_26_Picture_83.jpeg)

Mit dieser Suchanfrage werden 39 Treffer erzielt. Darunter finden sich auch Inschriften, die sich nicht auf die Helvetier als Gruppe beziehen, sondern z.B. Helvetius als Teil eines Personennamens enthalten. Eine weitere Einschränkung ist bei dieser Recherche nicht möglich; in anderen Fällen können allerdings Ersetzungszeichen hilfreich sein. Eine Auflistung der Möglichkeiten finden Sie unter den "Sucherläuterungen".

Über Links können weitere Informationen zu den einzelnen Inschriften abgerufen werden, die in anderen Inschriftendatenbanken enthalten sind. Im ersten Fall ist dies z.B. ein Foto:

![](_page_26_Picture_84.jpeg)

![](_page_27_Picture_0.jpeg)

## **8.2 Bildliche Darstellungen – Steindenkmäler, Skulpturen und Vasen**

Im Internet ist eine zunehmende Zahl von frei zugänglichen Datenbanken vorhanden, die Recherchen zu bildlichen Darstellungen ermöglichen. Dazu gehören unter anderem

- *Nouvel Espérandieu (NEsp):* Die Datenbank bietet einen umfangreichen Bestand an Bildern und Informationen zu Skulpturen des römischen Gallien mit vielfältigen Recherchemöglichkeiten. Die Grundlage bilden die Publikationen von E. Espérandieu (-1938), die in der "Schwesterdatenbank" *Receuil Général des bas-reliefs, statues et bustes de la Gaule romaine* (RBR) aufgenommen sind. Diese sind über denselben Einstieg wie die Inhalte des NEsp auffindbar.
- *Ubi erat lupa:* Hier finden Sie eine Sammlung von Steindenkmälern (Reliefs, Rundskulpturen) vor allem der östlichen Provinzen des Römischen Reiches. Sie ergänzt damit geographisch den NEsp. Auch in dieser Datenbank kann nach verschiedenen inhaltlichen Kriterien gesucht werden.

Hier wird ein Einblick in die Suchmöglichkeiten des **Nouvel Espérandieu** gegeben; jene der Datenbank Ubi erat lupa entsprechen ihnen weitgehend.

![](_page_27_Picture_6.jpeg)

Via die gemeinsame Einstiegsseite von *Nouvel Espérandieu (NEsp)* und *Receuil Général des bas-reliefs, statues et bustes de la Gaule romaine (RBR)* können Sie zum Beispiel den NEsp für eine Suche auswählen.

Sie gelangen damit zum Suchformular des NEsp, mit dem Sie Ihre Recherche absetzen können. Viele Felder sind mit standardisierten Schlagworten hinterlegt, aus denen Sie auswählen können: so z.B. "Sujet" (=das Dargestellte [Person, Tier oder Gottheit]), der "Type Objet" (=der Träger, z.B. ein Grabmonument, eine Vase) oder die "Descripteurs" (=weitere, ergänzende Suchbegriffe)

![](_page_27_Picture_109.jpeg)

![](_page_28_Picture_0.jpeg)

Die Resultate werden als Liste ausgegeben:

![](_page_28_Picture_55.jpeg)

*(Regula Schatzmann, Julia Collins, Gero Schreier Universitätsbibliothek Bern regula.schatzmann@ub.unibe.ch julia.collins@ub.unibe.ch im Oktober 2015, aktualisiert April 2018)*